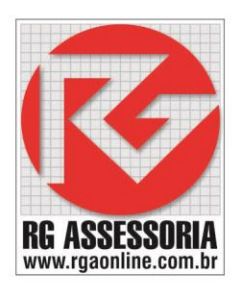

# **Instalação do Simulador SSCNC**

Localize o arquivo de setup do SSCNC

O ícone é como o seguinte (só muda o número da versão):

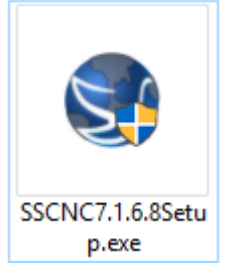

Clique com o botão direito em cima do icone, e em seguinda clique em executar com o administrador.

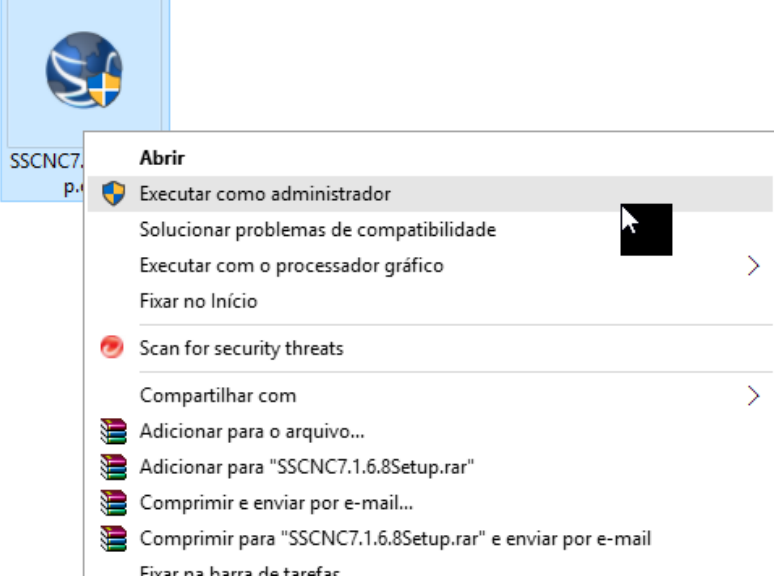

Vai aparecer uma janela pedindo para confirmar.

Clique em **SIM.**

Depois aparece a seguinte janela.

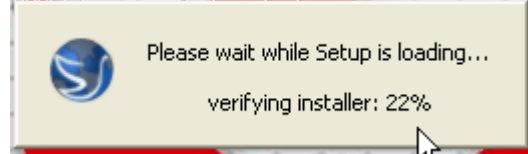

Aguarde ele carregar o instalador.

Depois de verificar o instalador vai aparecer a seguinte janela.

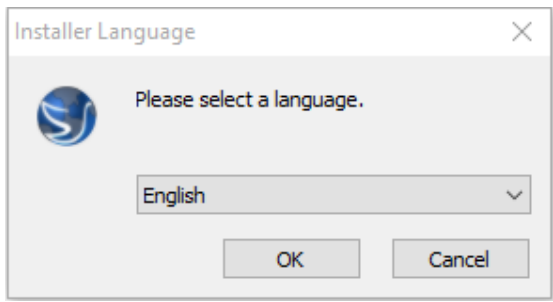

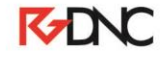

Rua: Alexandre Herculano, 120 | Térreo - Sala F02 | Vila Monteiro | Piracicaba | SP | CEP: 13418-445 | Fone: (19) 3302-0419

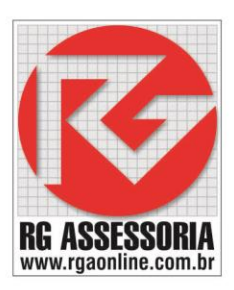

## A instalação deve ser feita em inglês. Clique em **OK.**

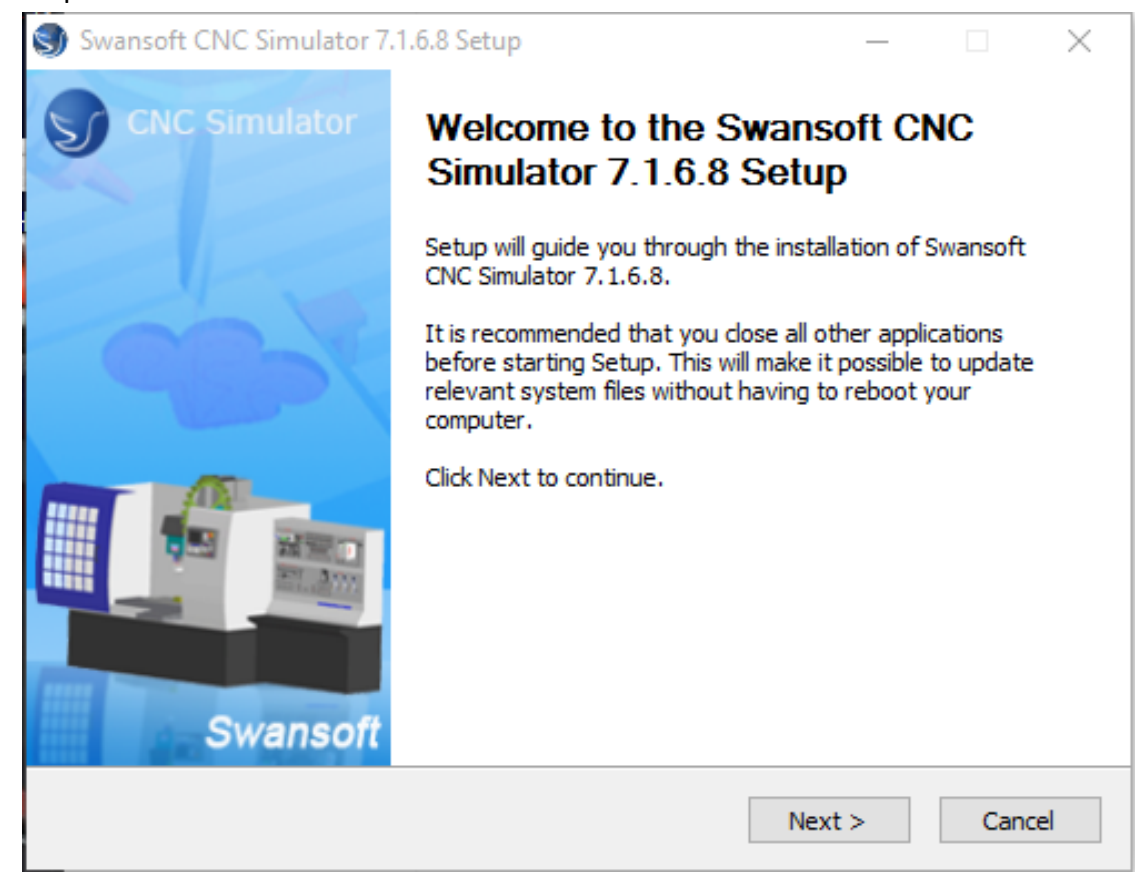

#### Clique em **Next.**

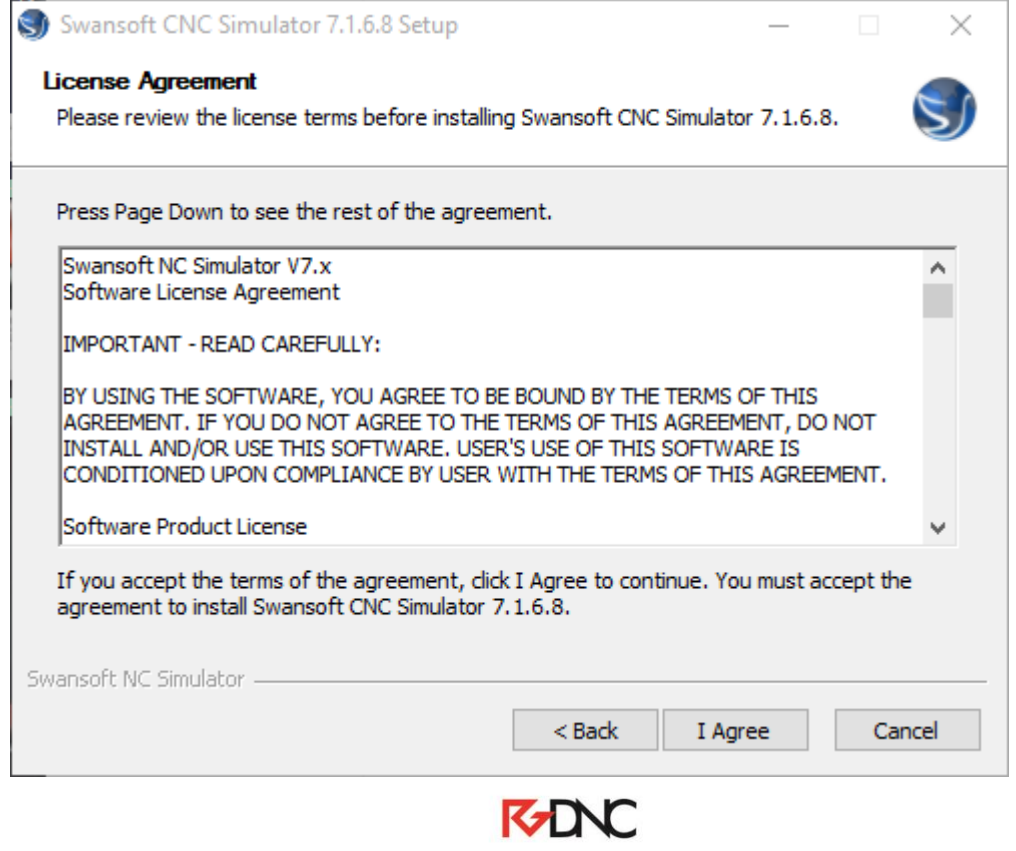

Rua: Alexandre Herculano, 120 | Térreo - Sala F02 | Vila Monteiro | Piracicaba | SP | CEP: 13418-445 | Fone: (19) 3302-0419

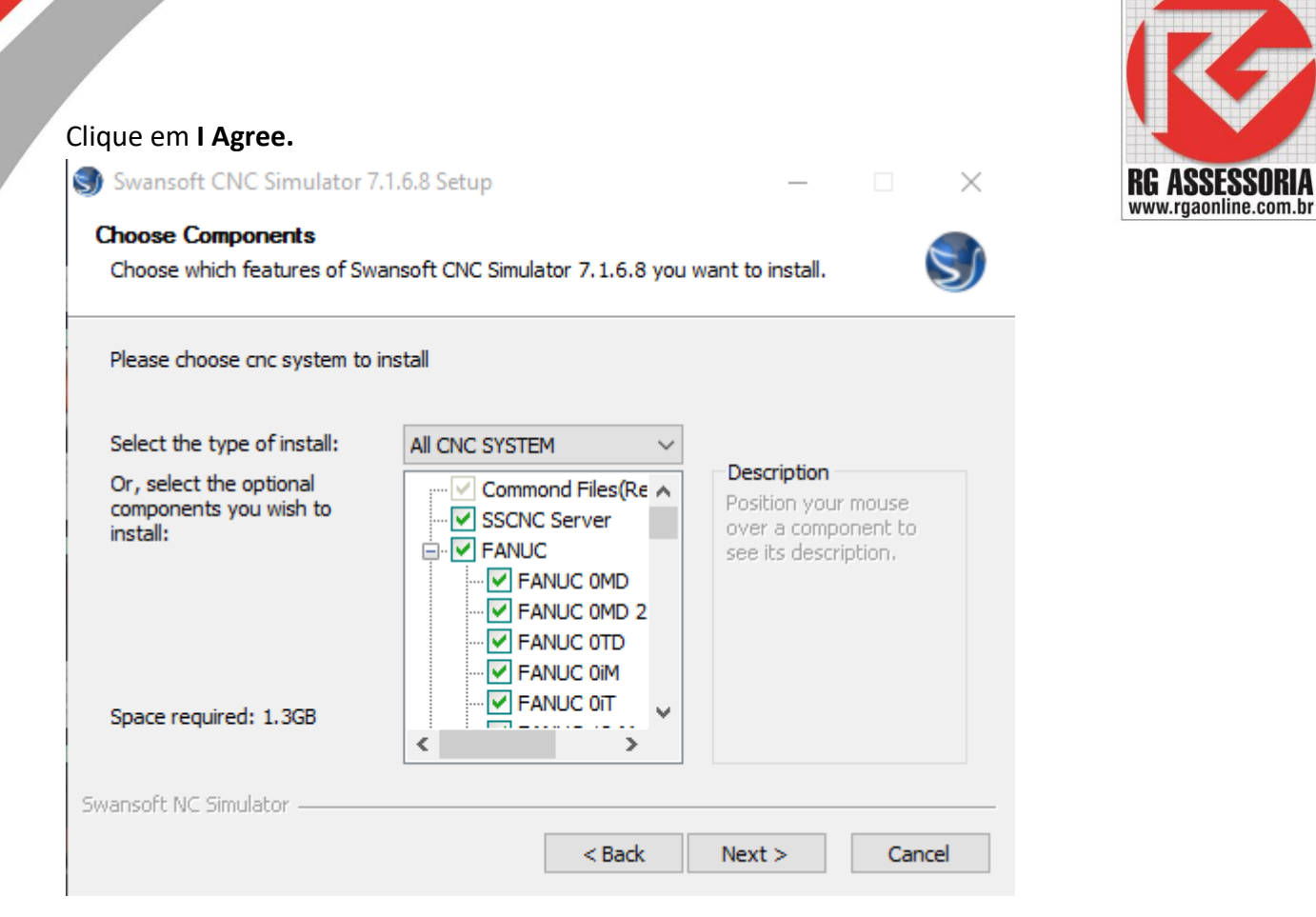

### Clique em **Next.**

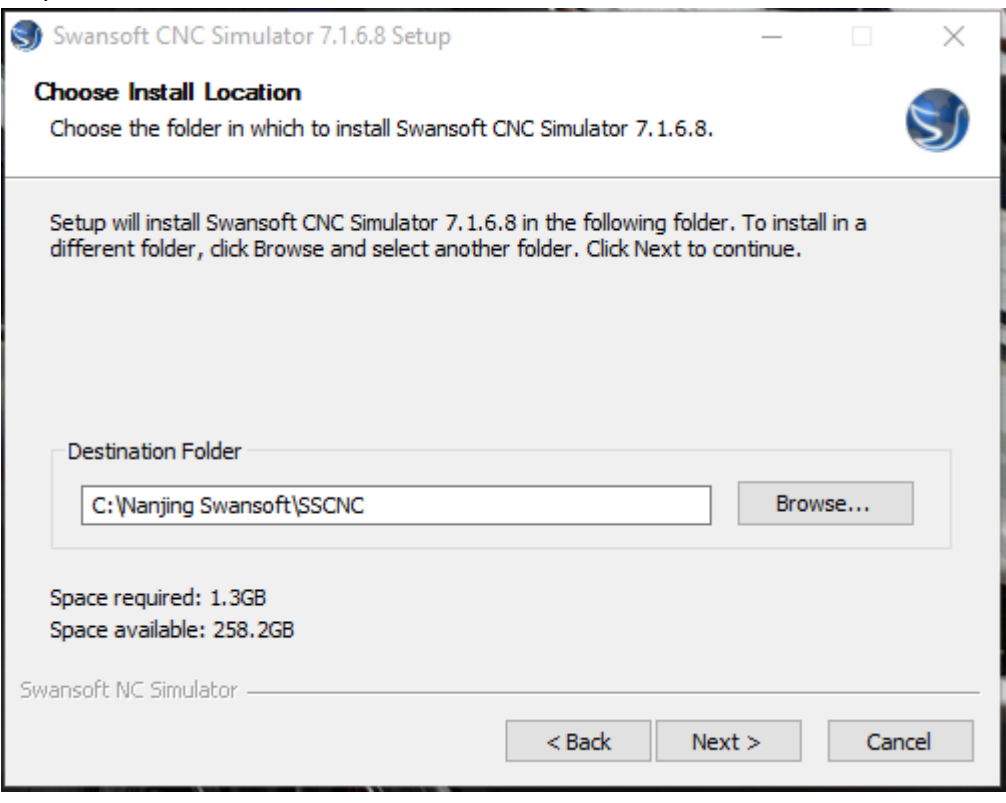

Clique em **Next.**

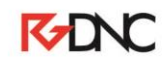

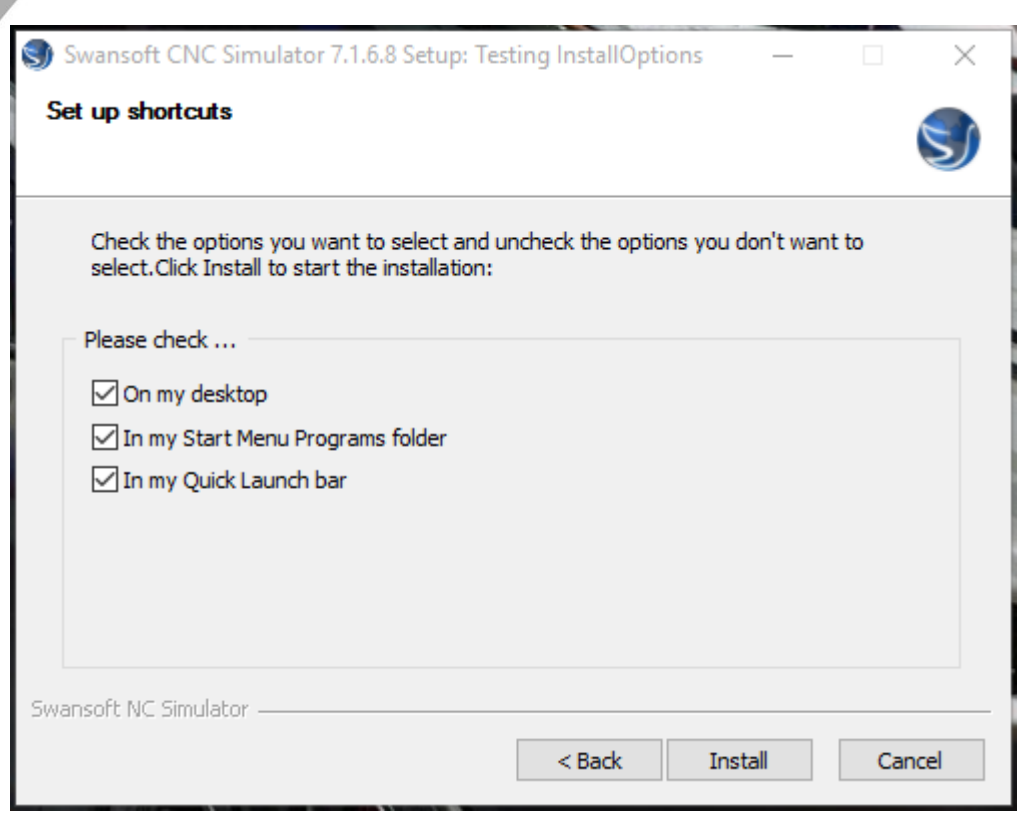

**RG ASSESSORIA**<br>www.rgaonline.com.br

Clique em **Install.**

## Aguarde a instalação.

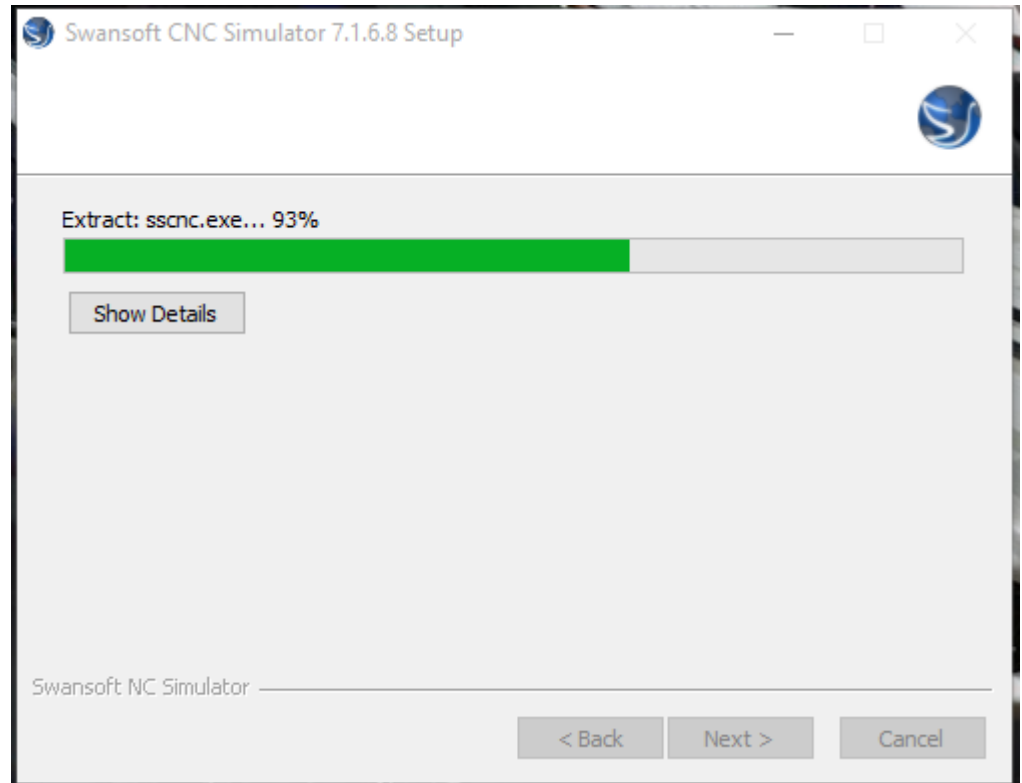

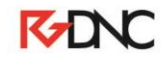

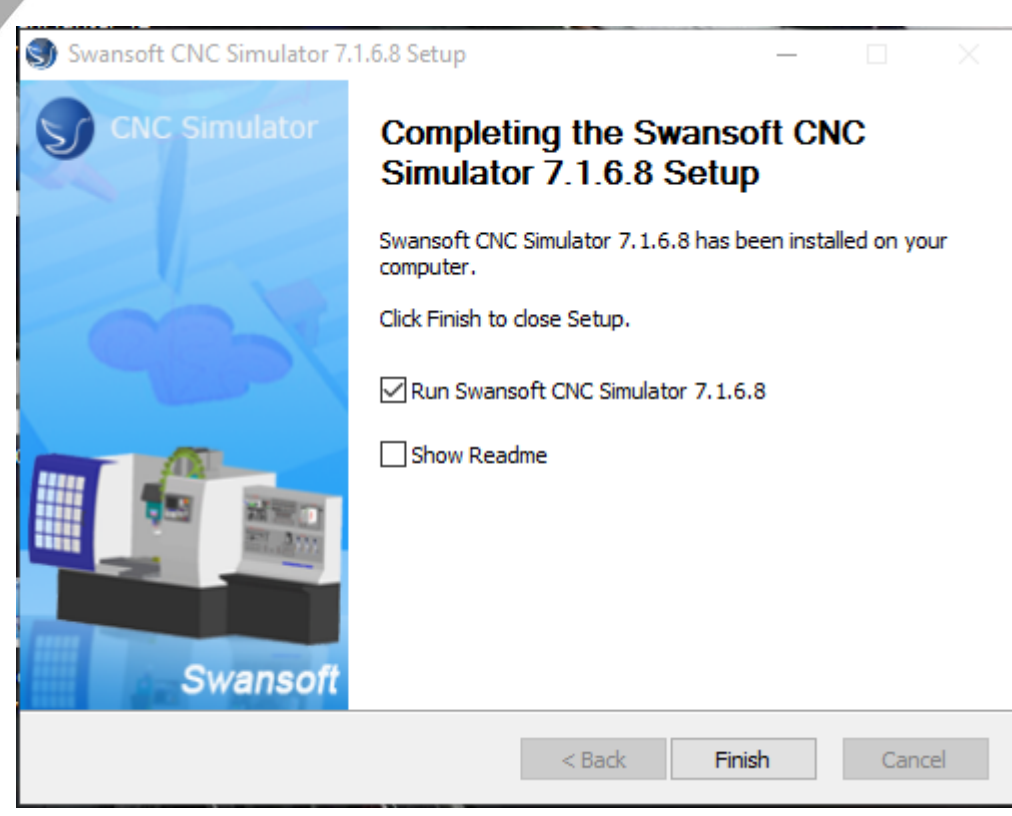

RG ASSE: www.rgaonline.com.br

Desabilite a caixa **Show Readme.** E clique em **Finish.**

Vai abrir a janela do programa.

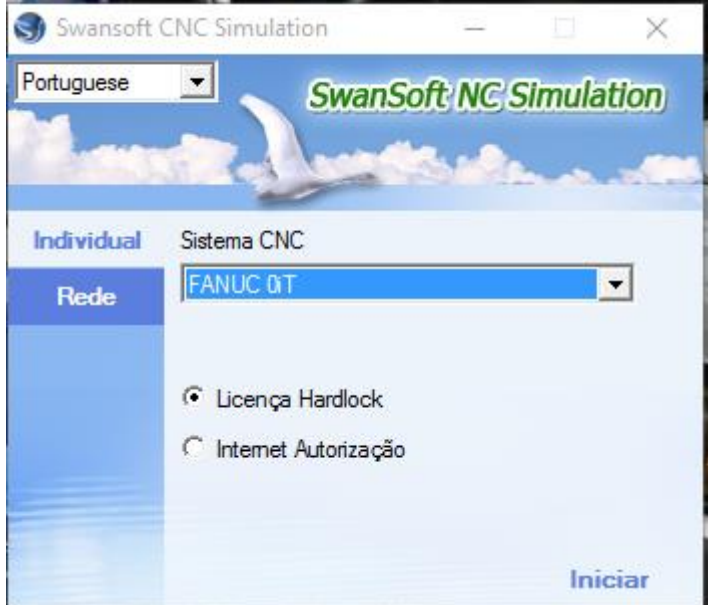

O software esta instalado.

Se já tiver o hardlock, siga o procedimento de liberação de hardlock para poder liberar sua licença.

**Qualquer dúvida estou à disposição: [felipe@rgaonline.com.br](mailto:felipe@rgaonline.com.br)**

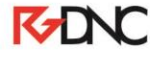

Rua: Alexandre Herculano, 120 | Térreo - Sala F02 | Vila Monteiro | Piracicaba | SP | CEP: 13418-445 | Fone: (19) 3302-0419